# **USER MANUAL FOR CENTER LOGIN**

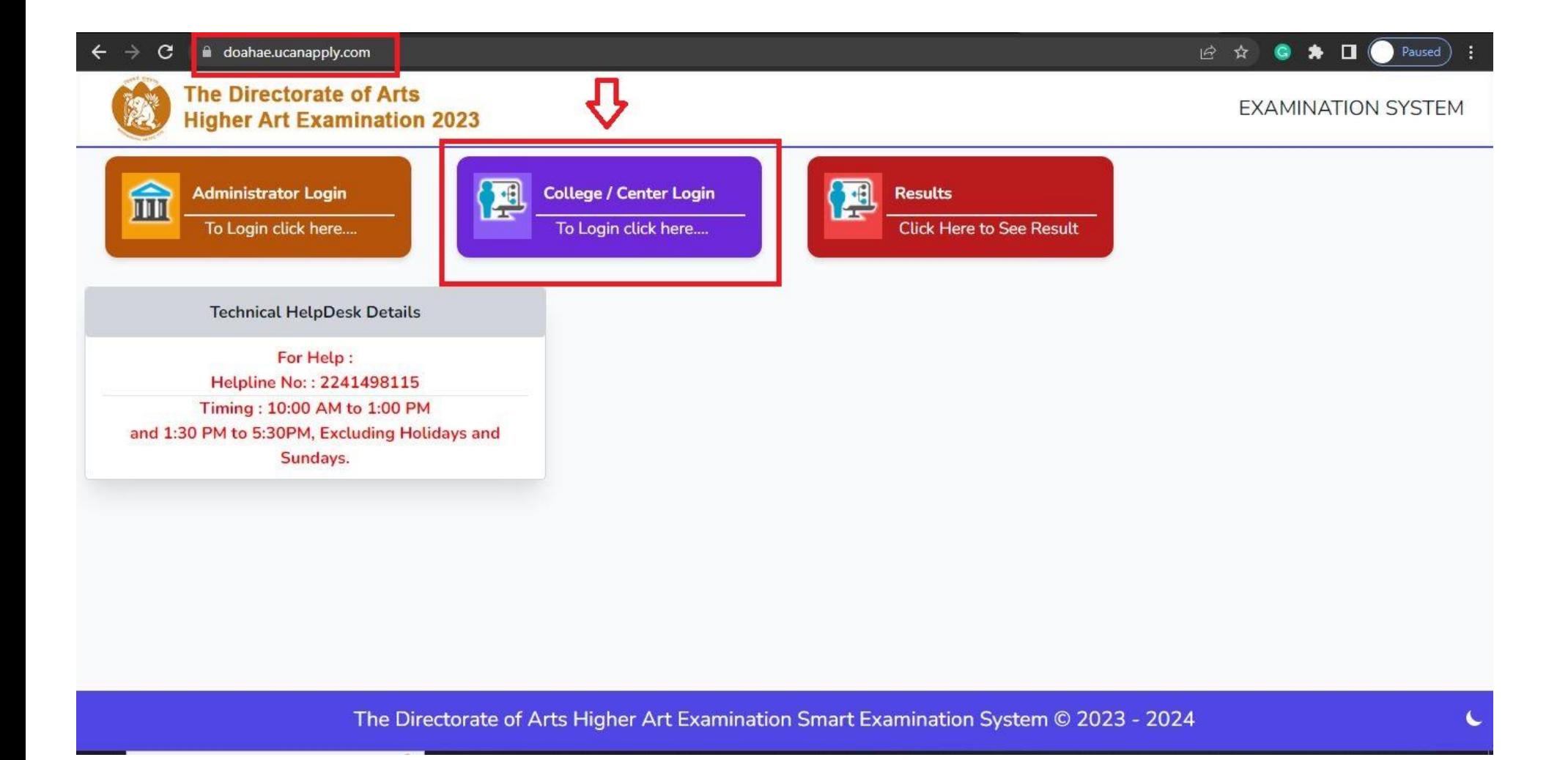

Step 1: Pleae Use URL : doahae.ucanapply.com

**Step 2: Click to College/Center login Icon** 

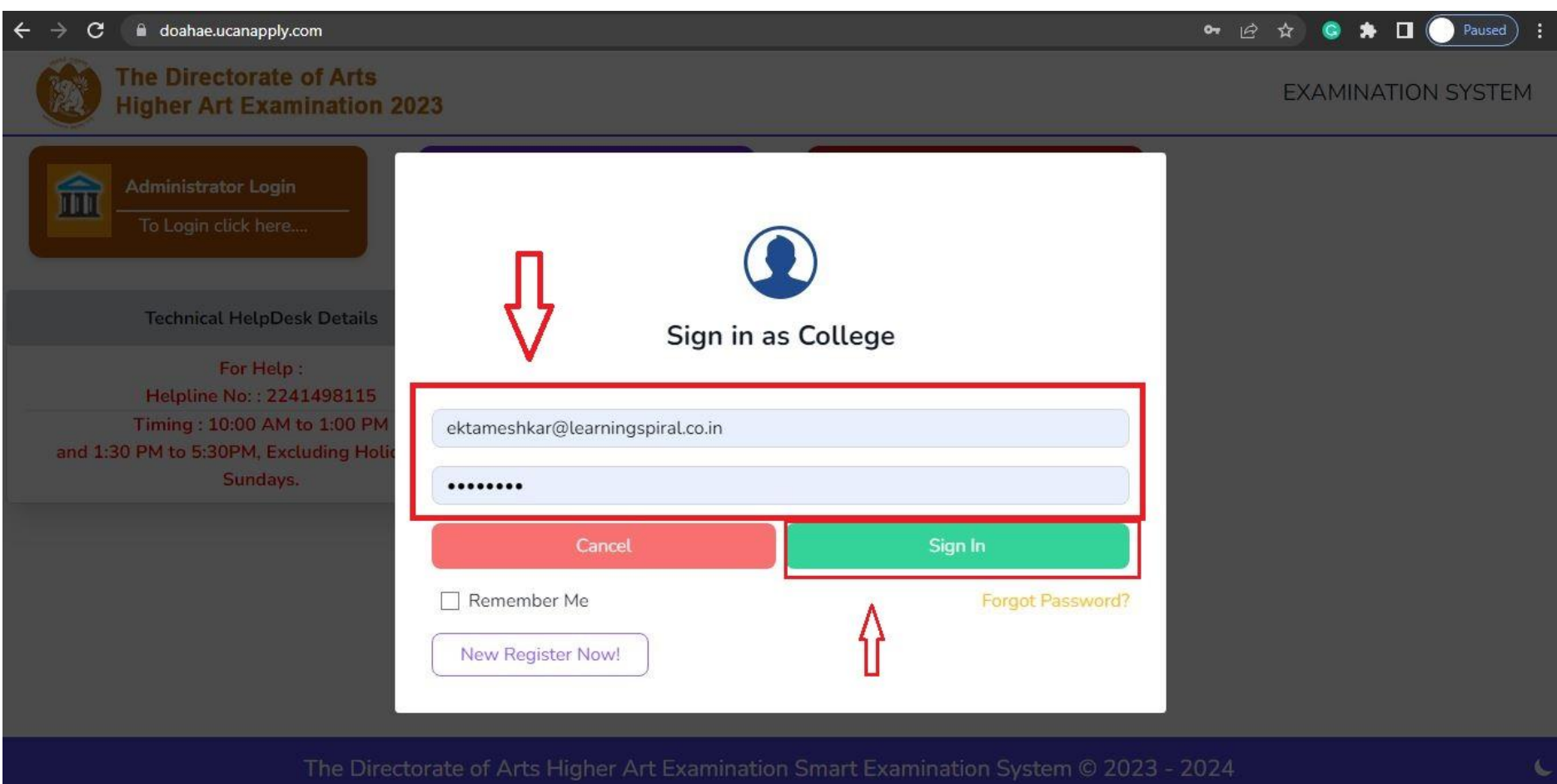

## Step 3 : Login with your user Id and Password and clicl to Sign in button

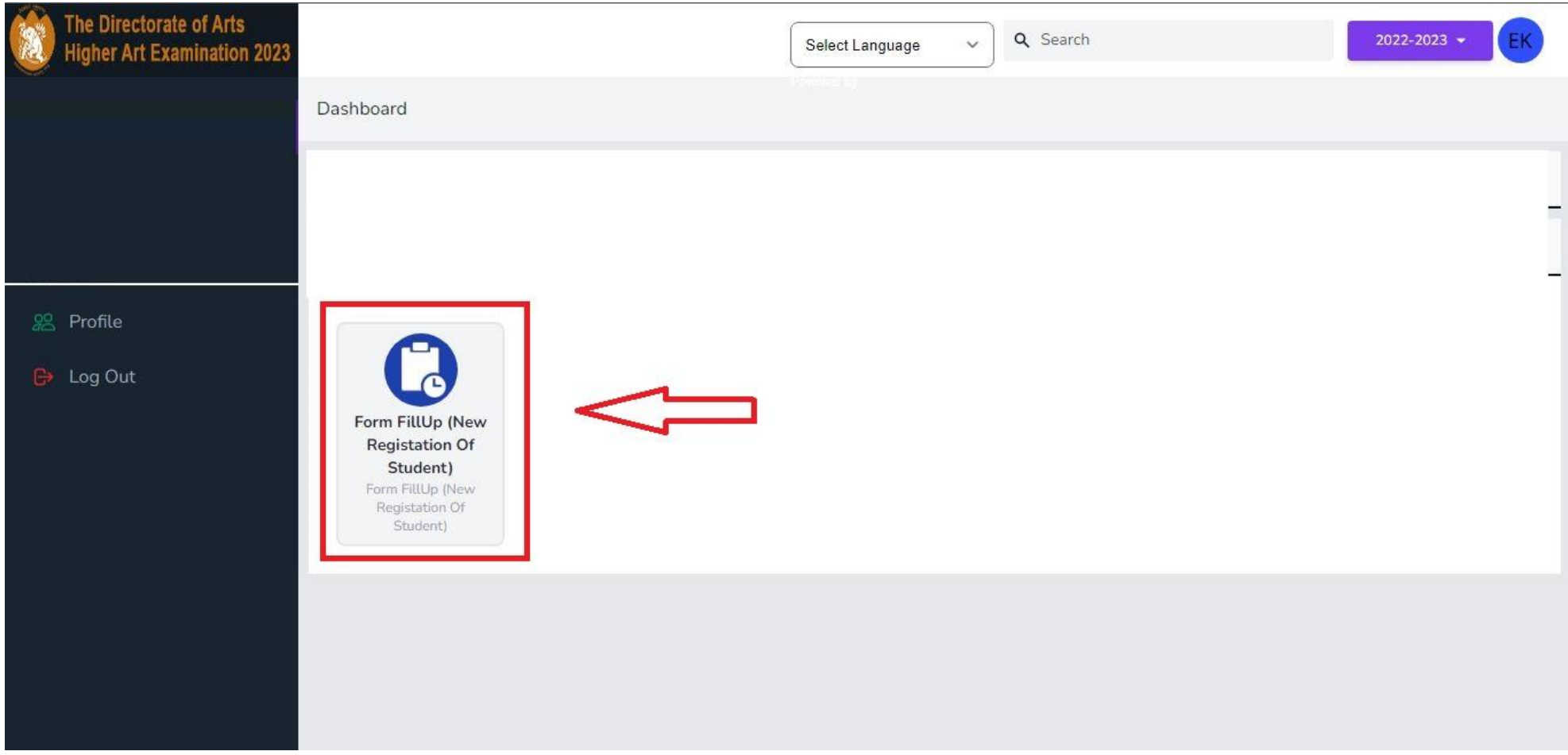

## Step 4: Please click to Form fillUp Icon for filling form of Candidate

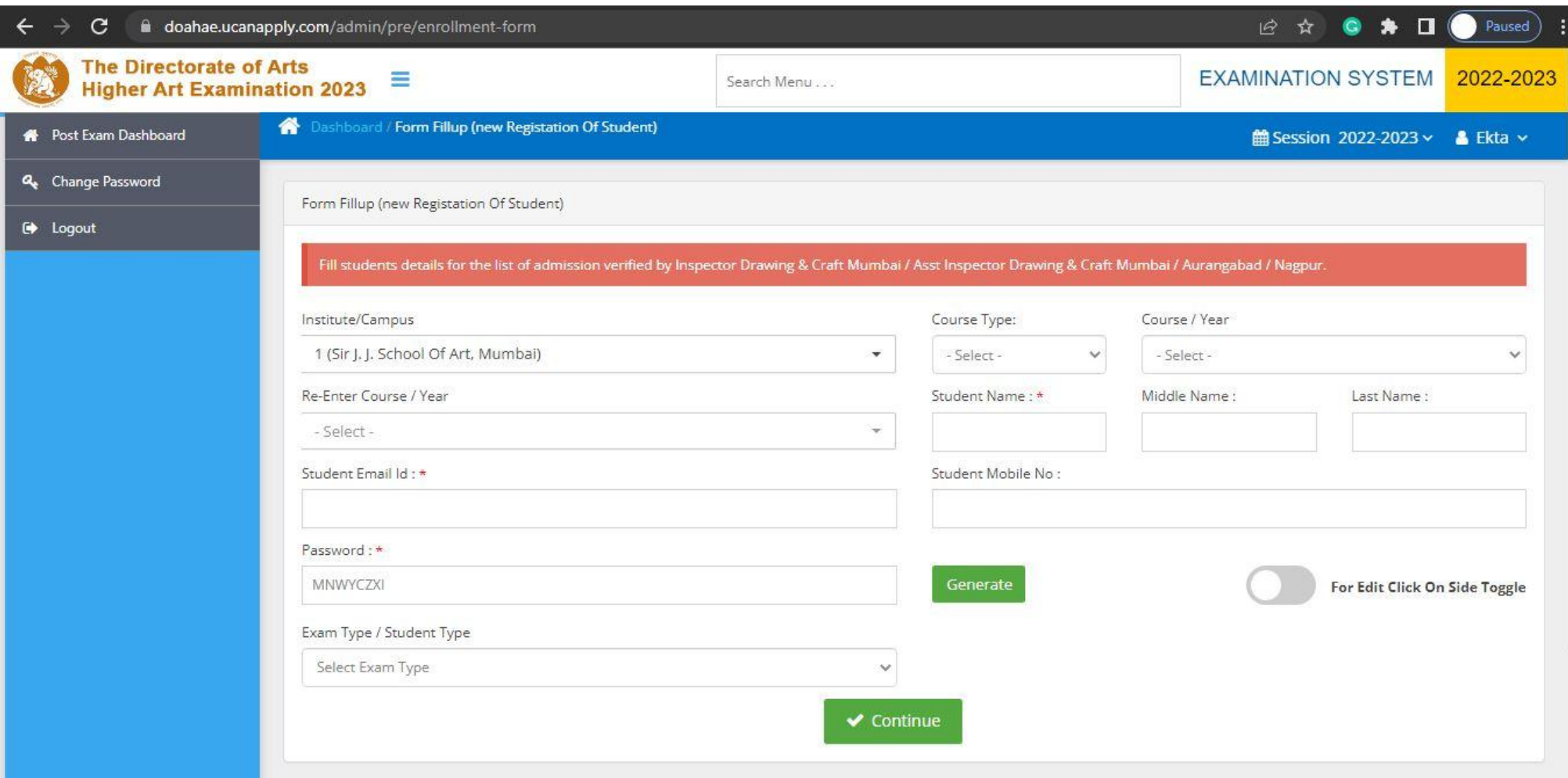

#### You Can See screen like that

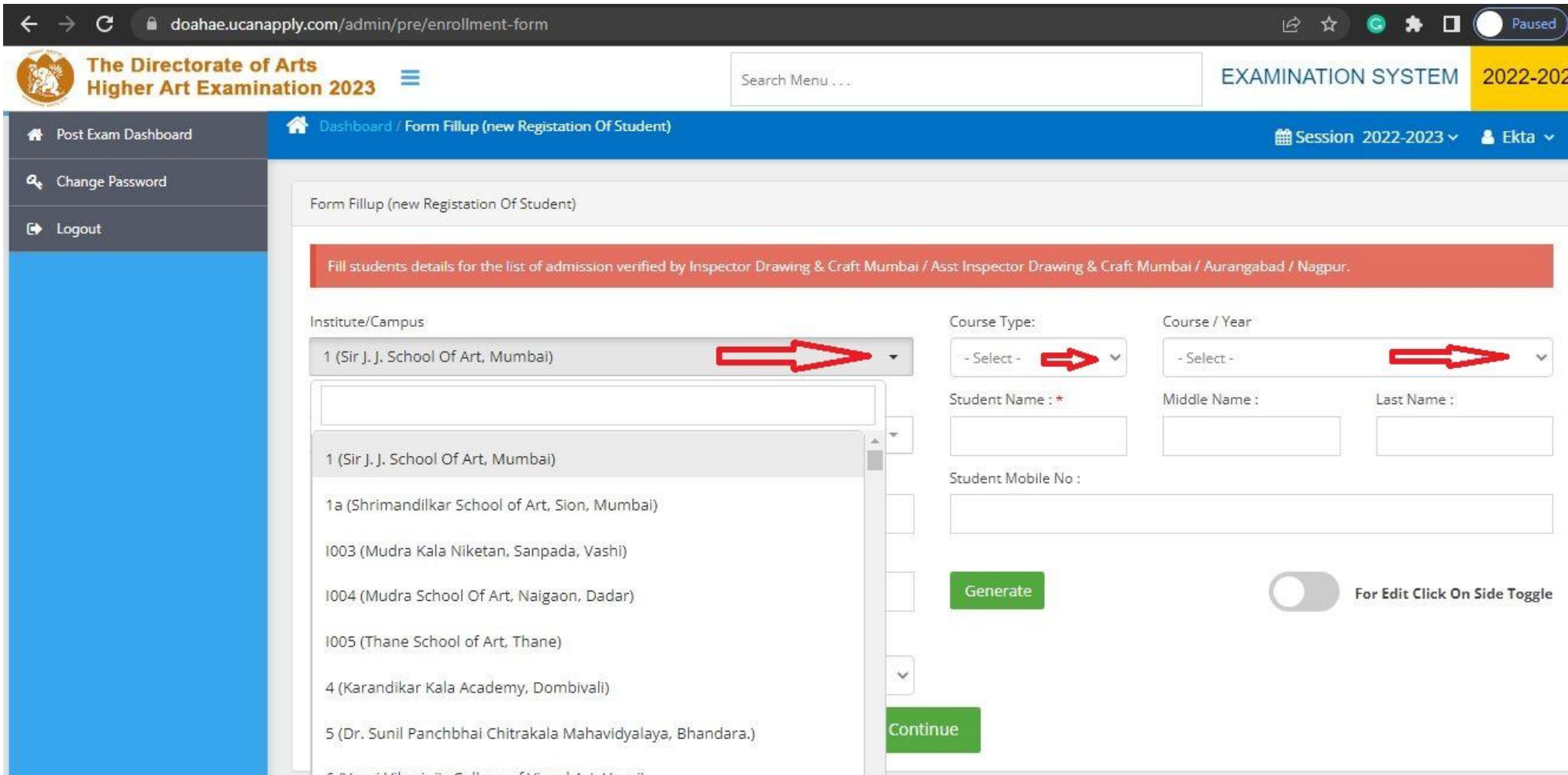

**Step 5: You Can choose your Campus/institute** Step 6 : Choose course type Step 7 : than those course year

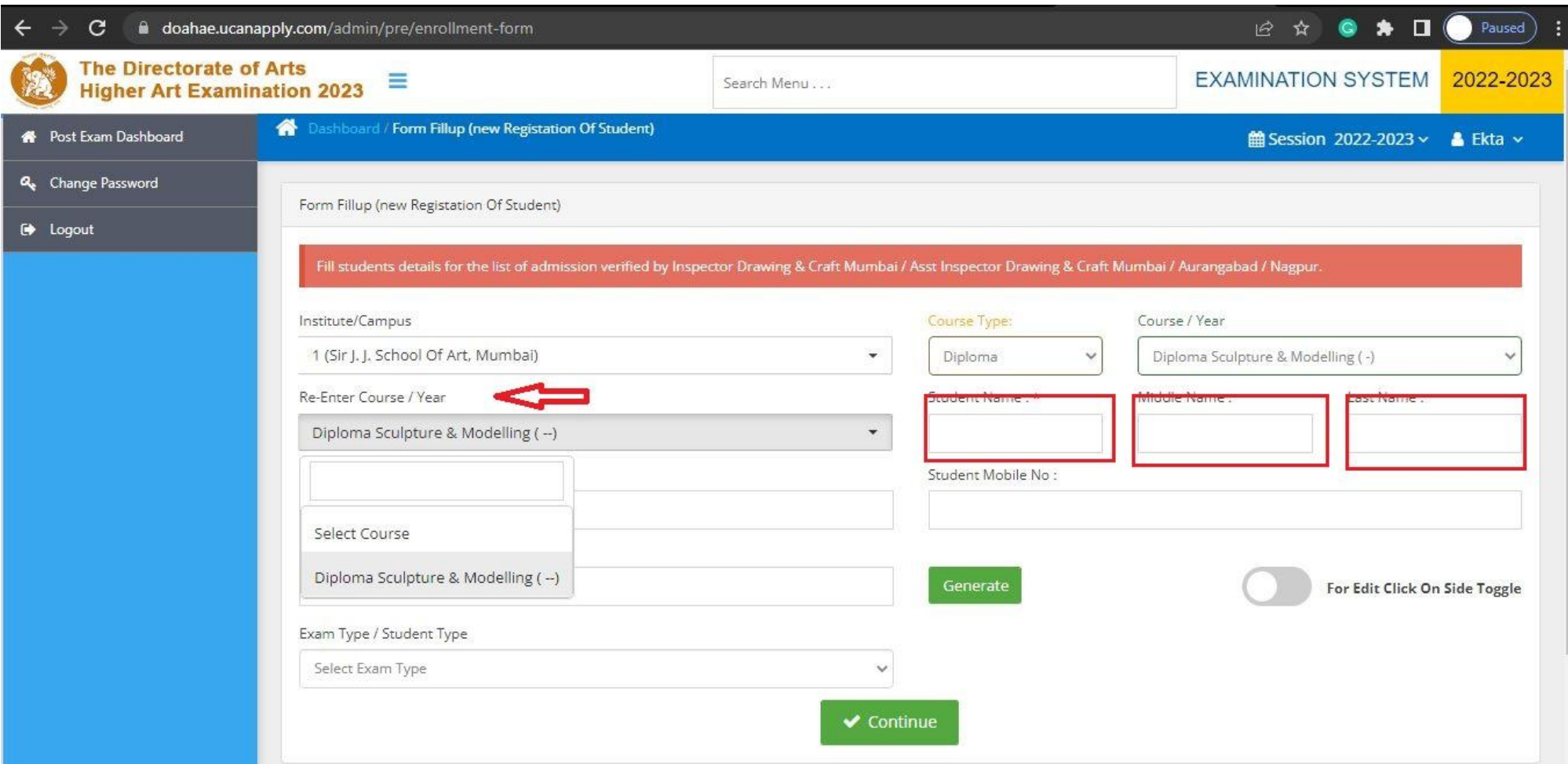

Step 8: please choose course from Re-Enter course/year<br>Step 9: Enter Candidate name

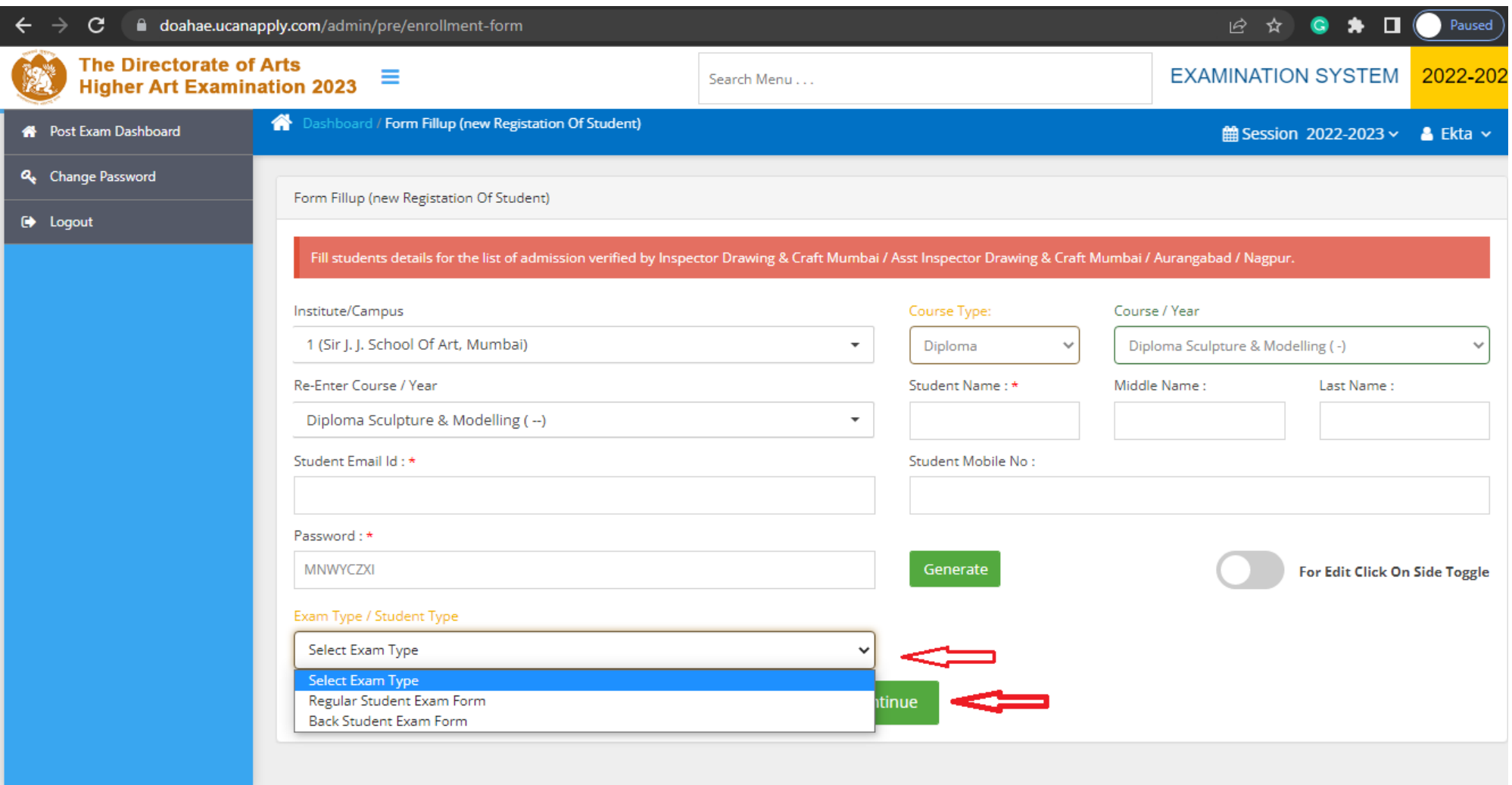

Step 10: no need to fill Student email id , student mobile no., password (if you want ) Step 11: Than select Exam Type and and click to Continue

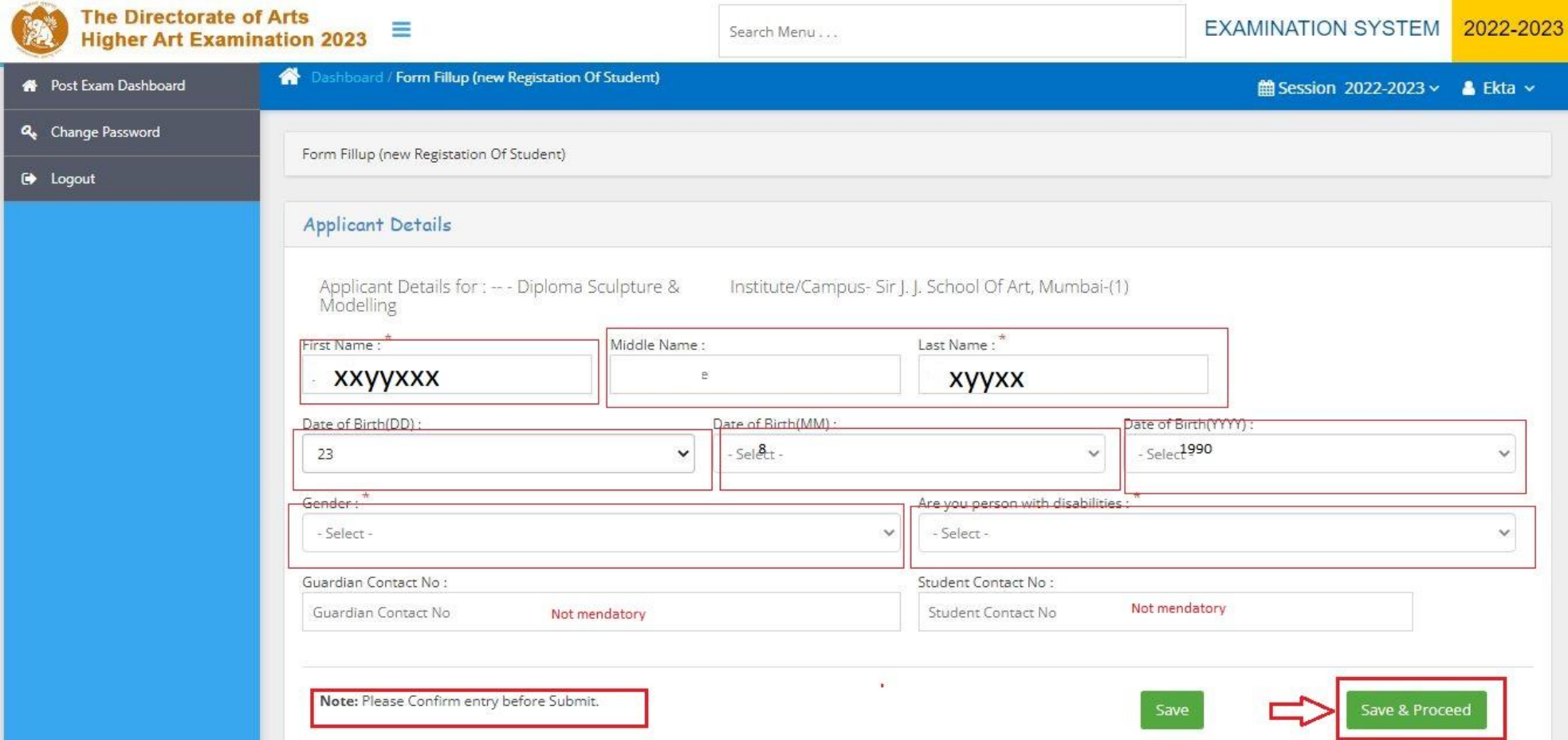

Step12 : Fill Applicant detail<br>Step 13: and Click save and proceed button

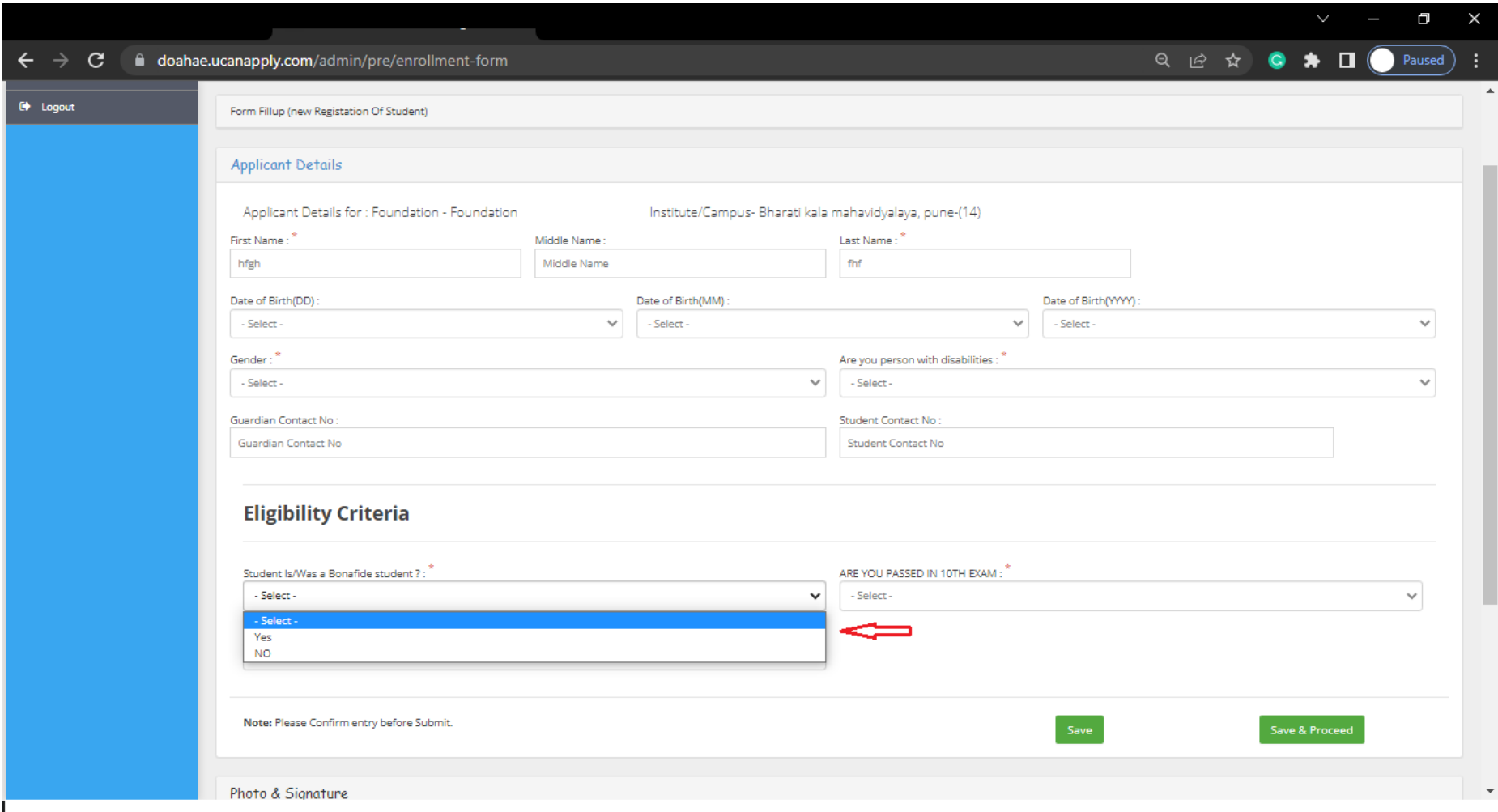

# in Foundation and ATD 2 year<br>Step 14: you have to select as per choice

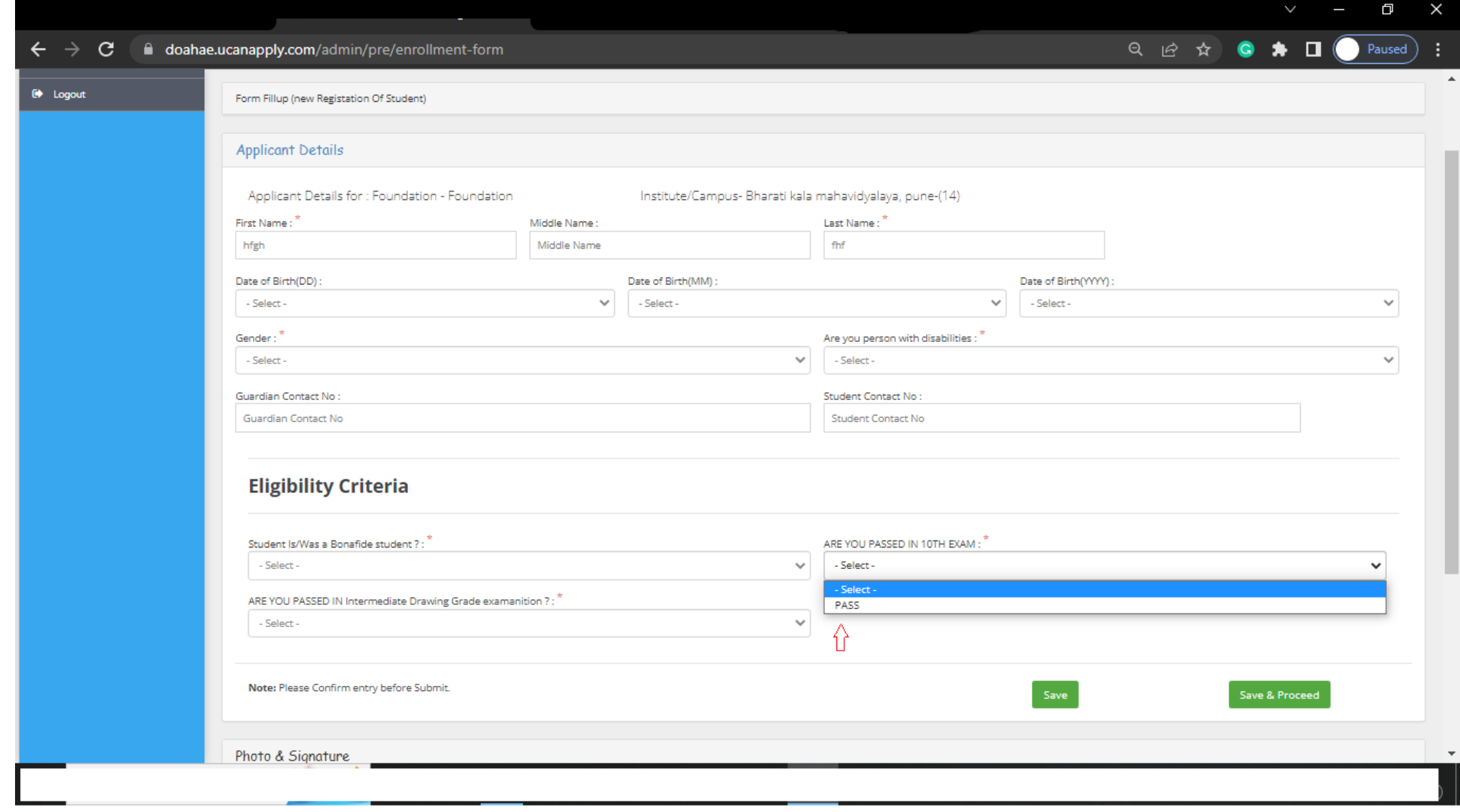

Step 15: Select as per choice

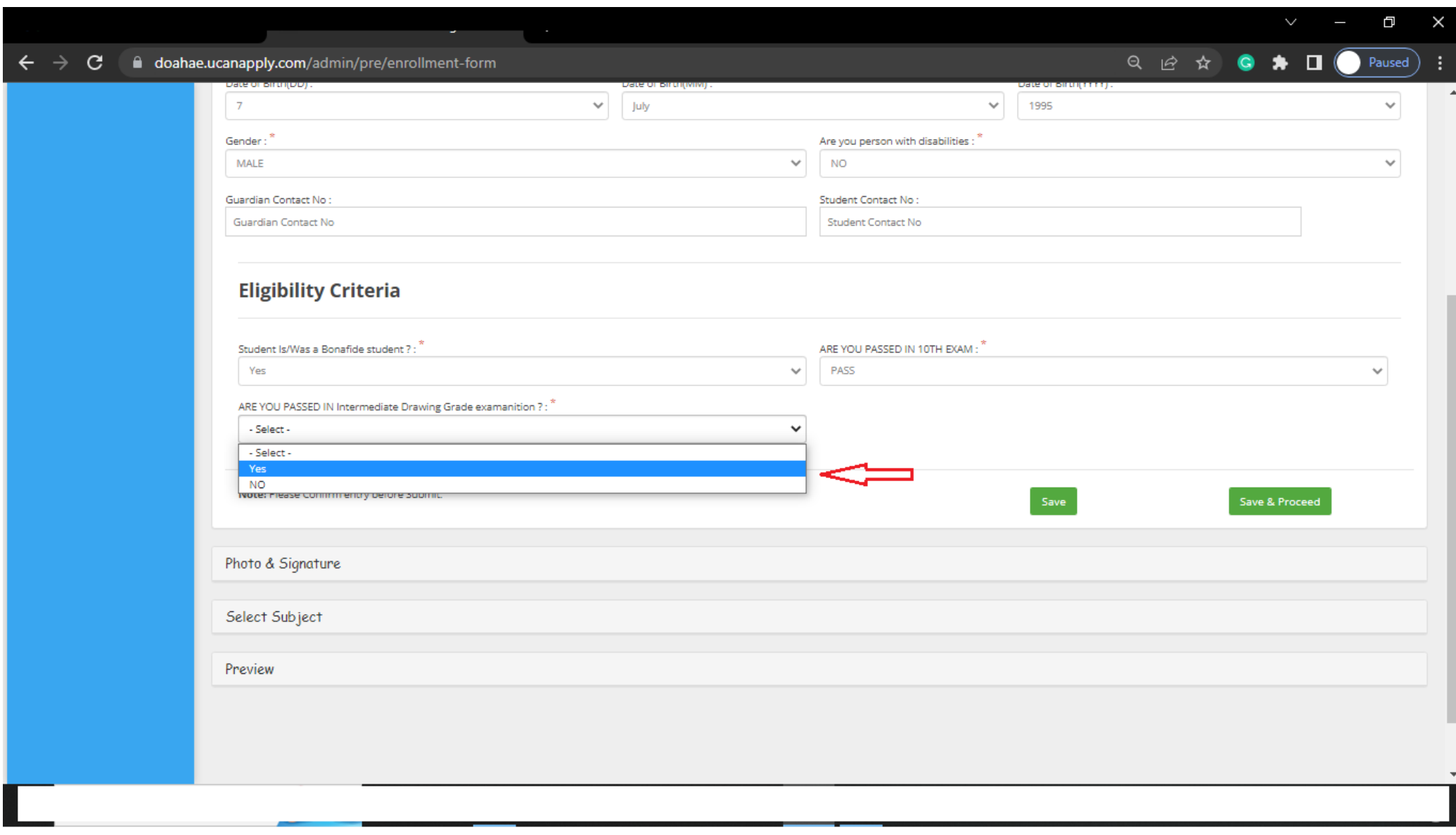

# Step 16 : Select as per choice

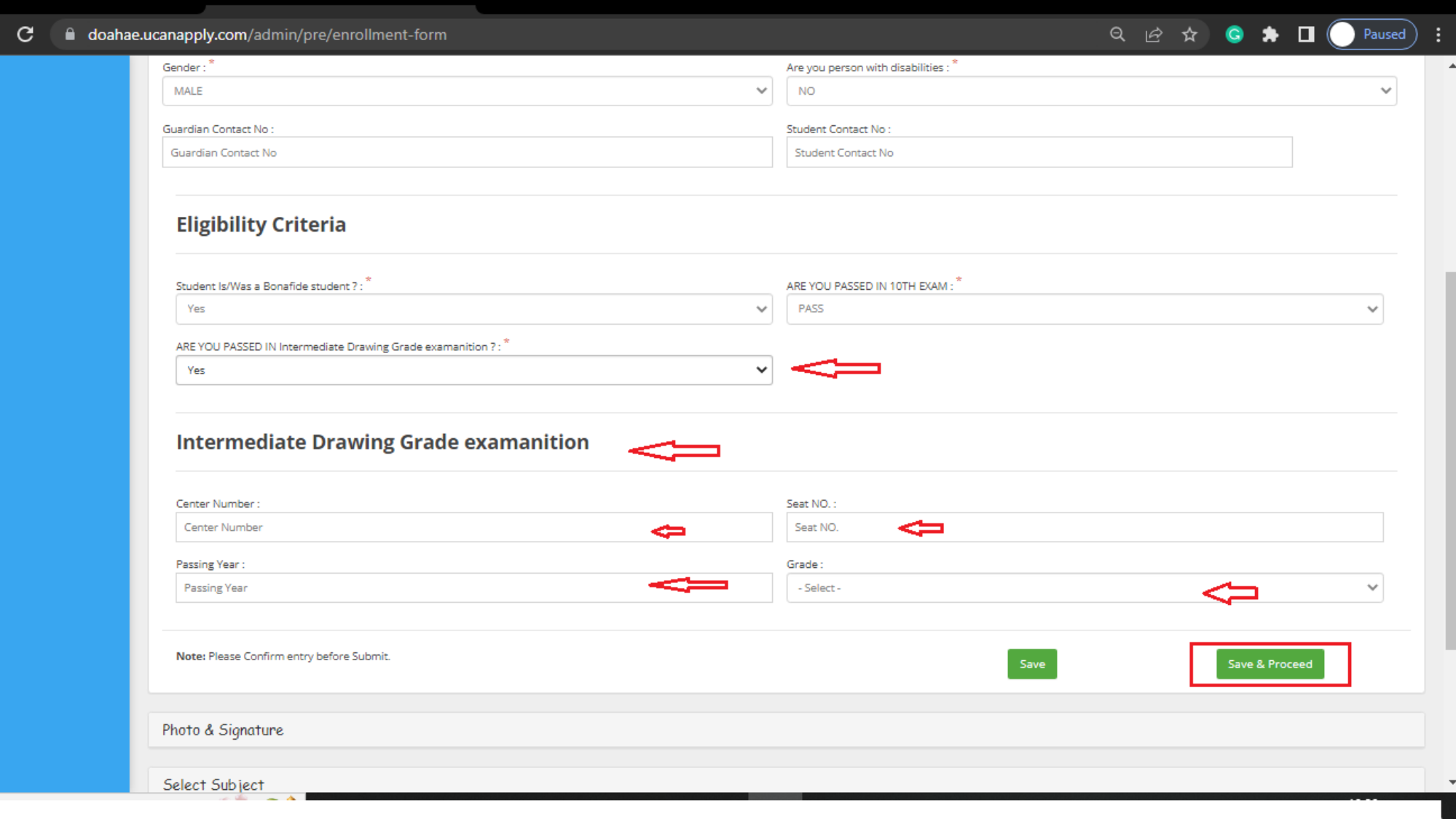

Step 17: if you select "YES" in "are you passed in intermidiate drawing grade Exam" then intermediate drawaing Grade examination tab will open its compulsory to fill same for ATD 2nd year you have to fill 1st year detail

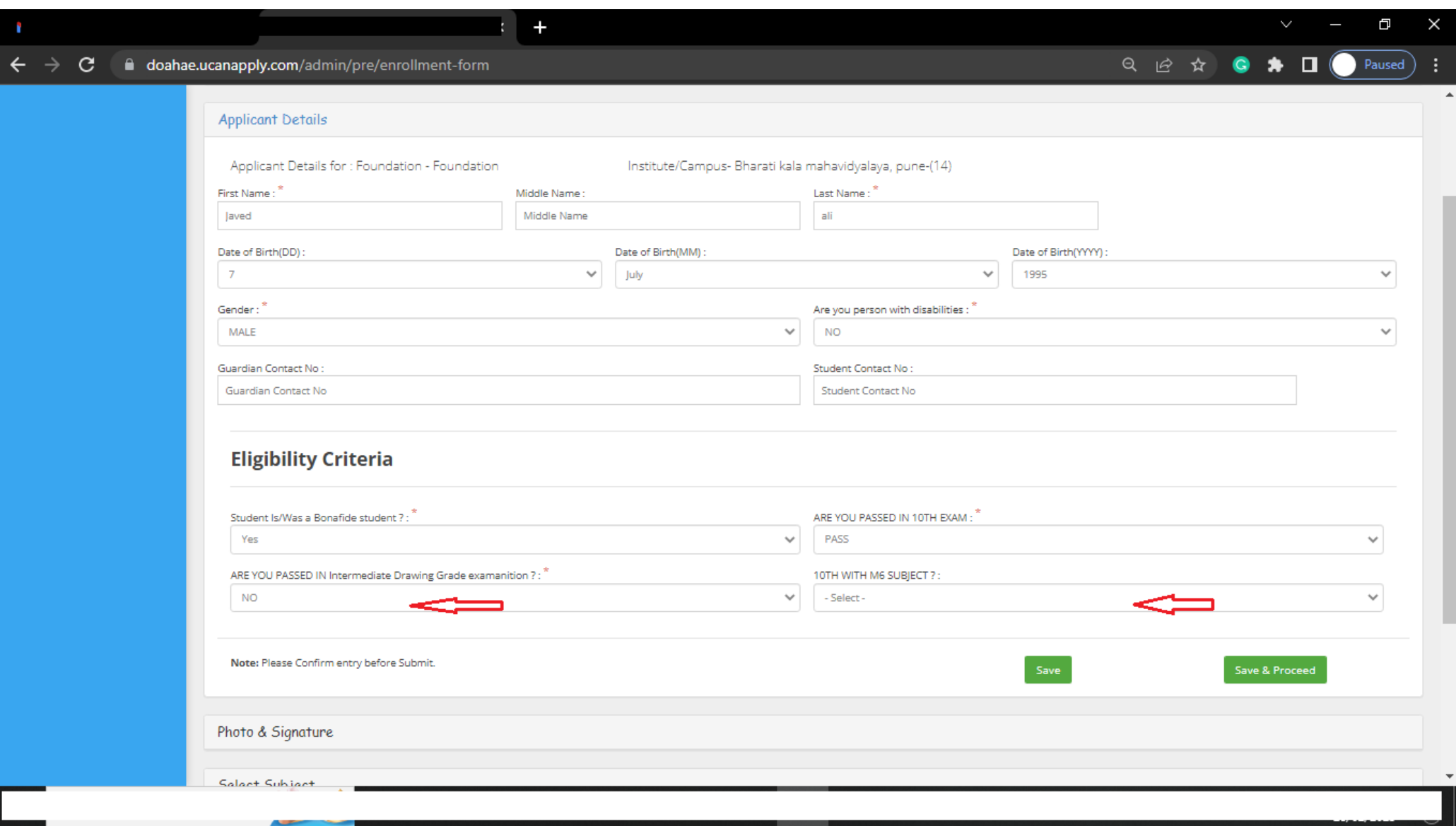

Step 18: if you select "No " Step 19 : you have to select option under "10th with M6 Subject"

if you are not done your M6 you are not eligible

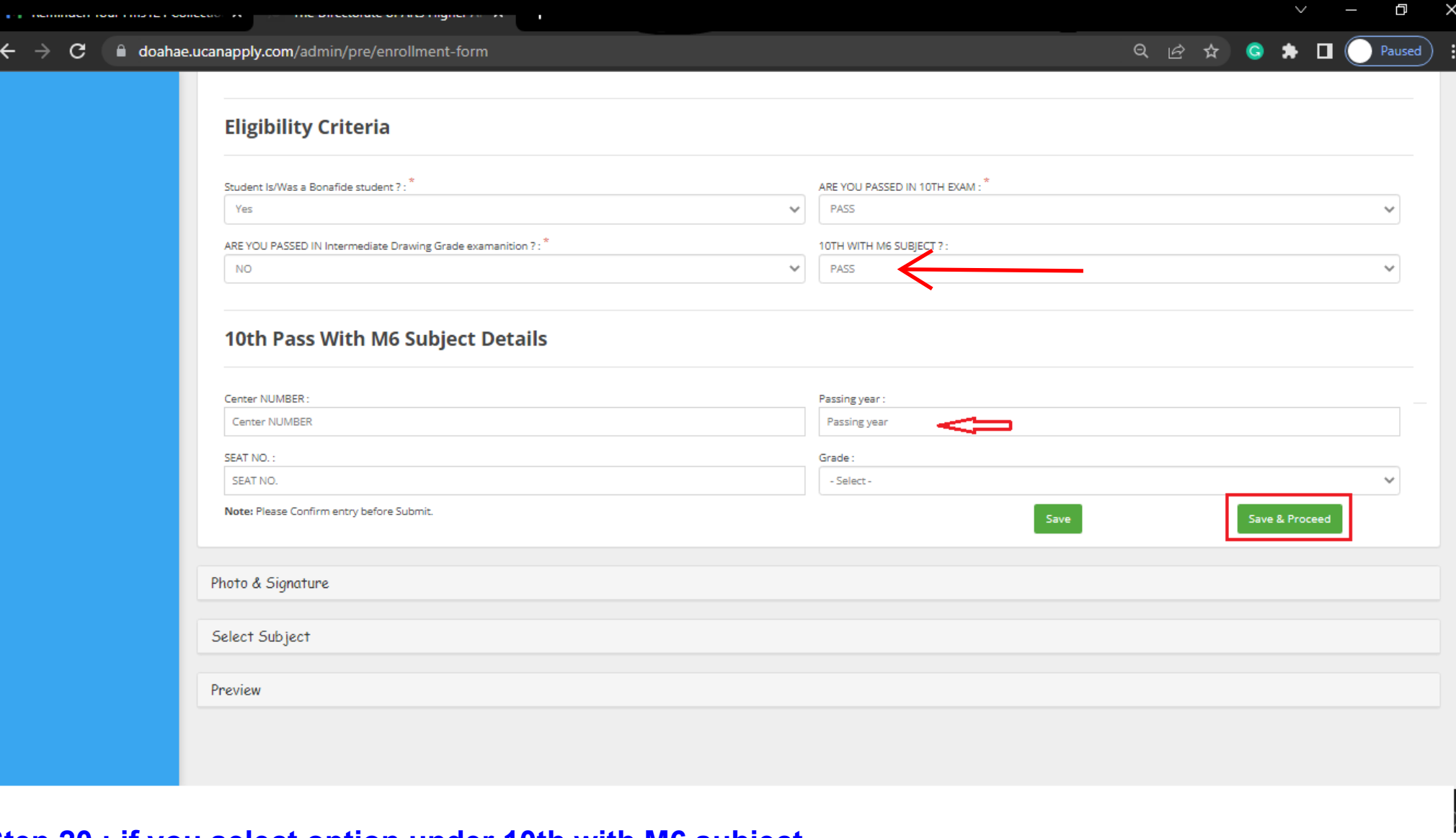

Step 20 : if you select option under 10th with M6 subject<br>Step 21 : New tab of "10th Pass With M6 Subject Details" will open and its compulsory to fill Step 22 : than click to save and proceed

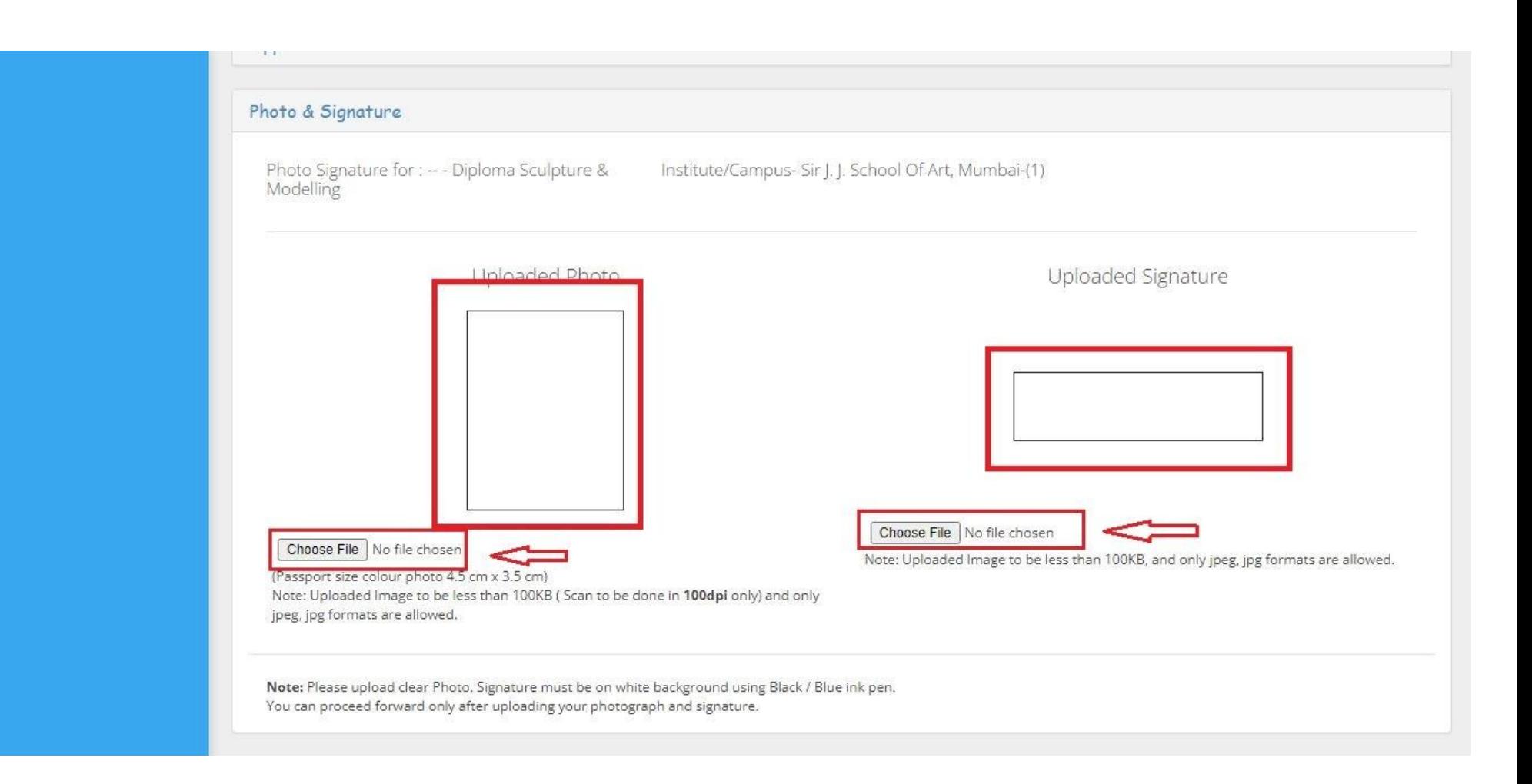

#### **Step 23: Upload photo and signature**

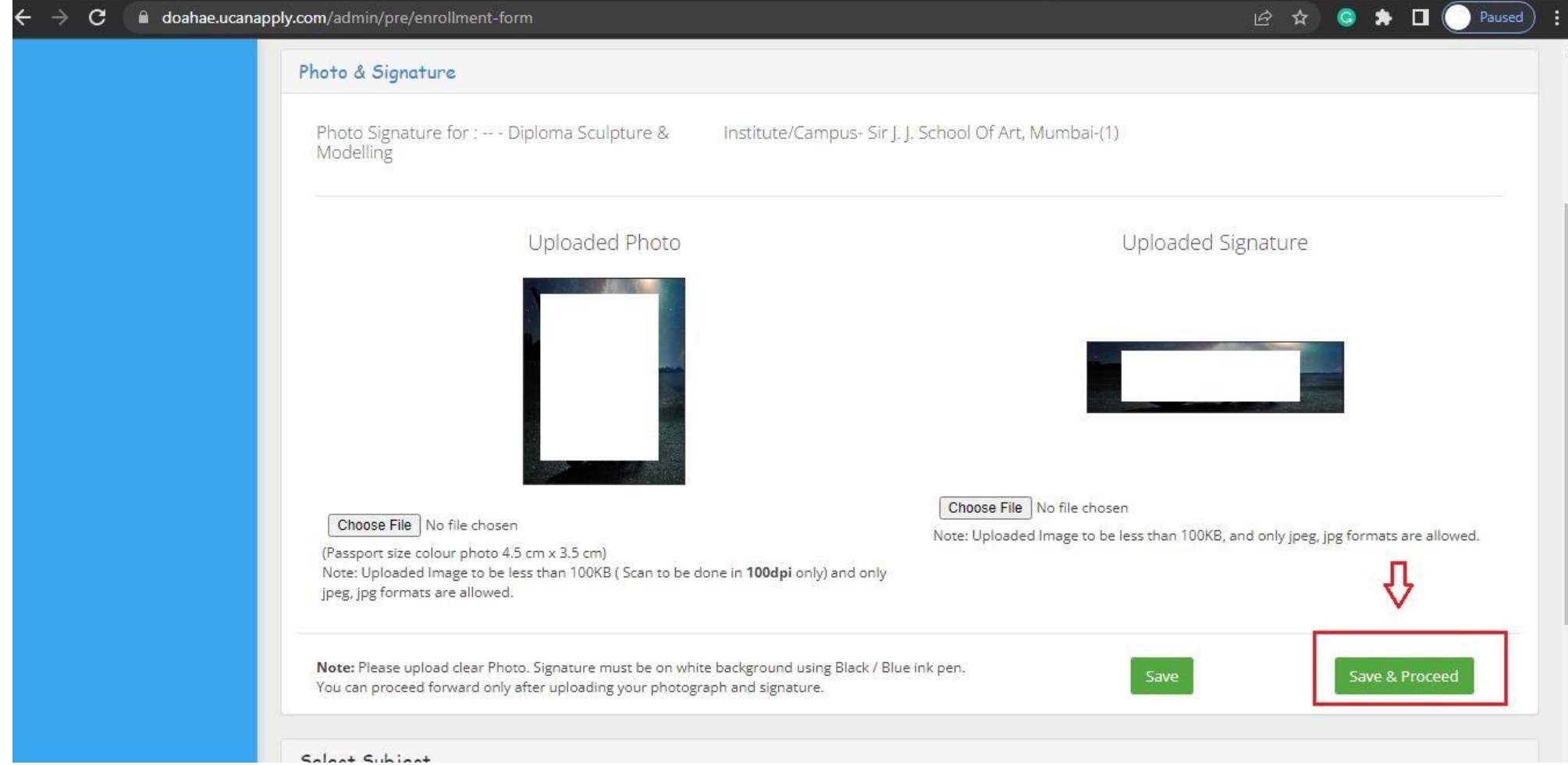

### **Step 24: Click save and Proceed**

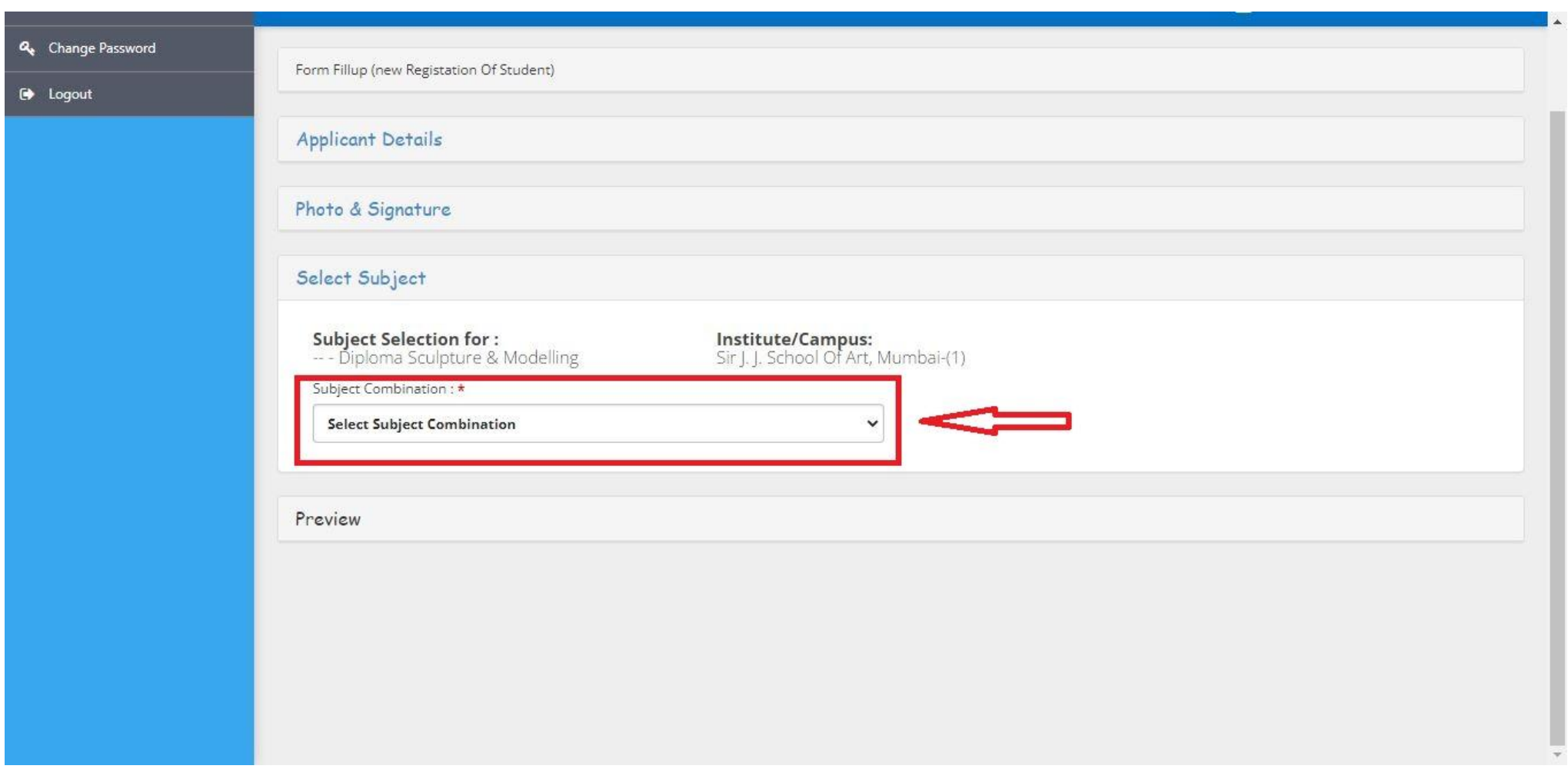

# Step 25: than select subject combination

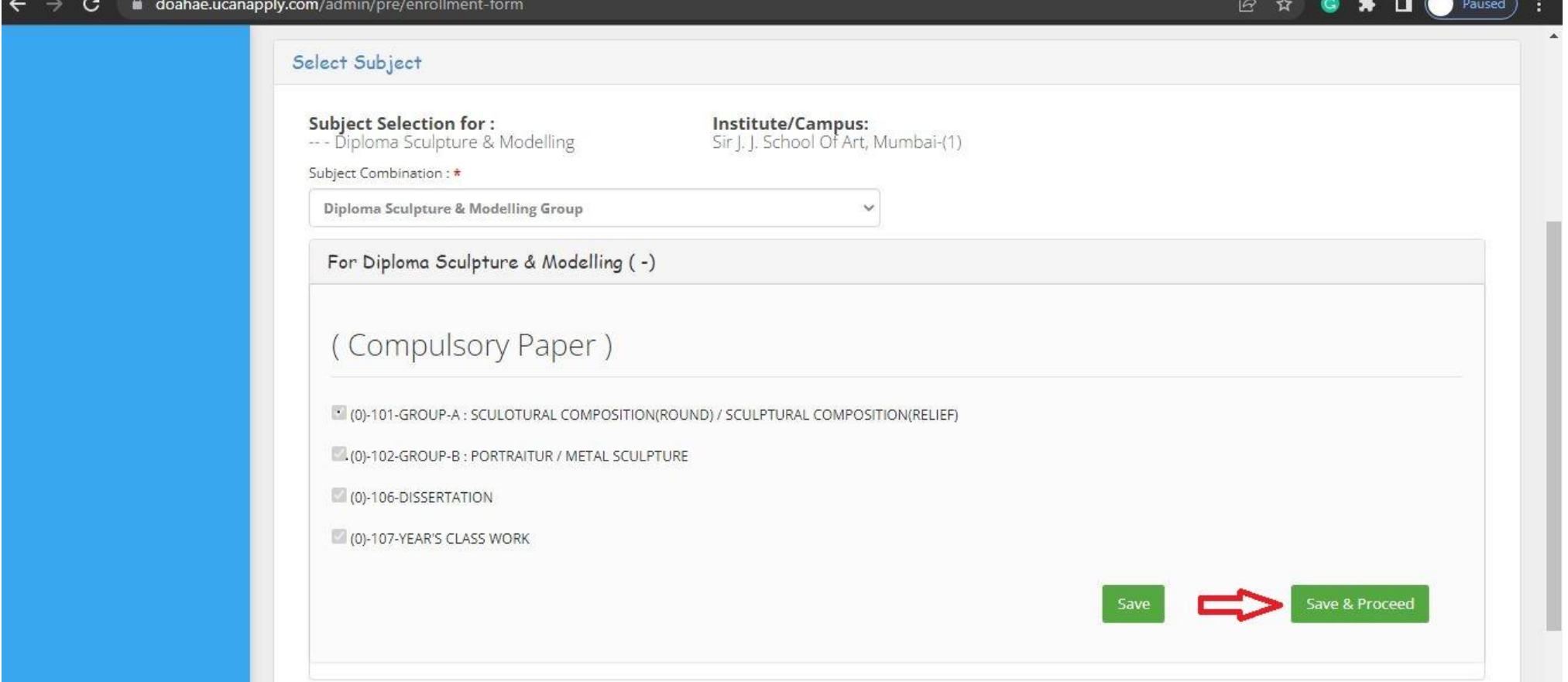

Step 26: You just click to "save and proceed" in case of selected the "Regular Student exam form "

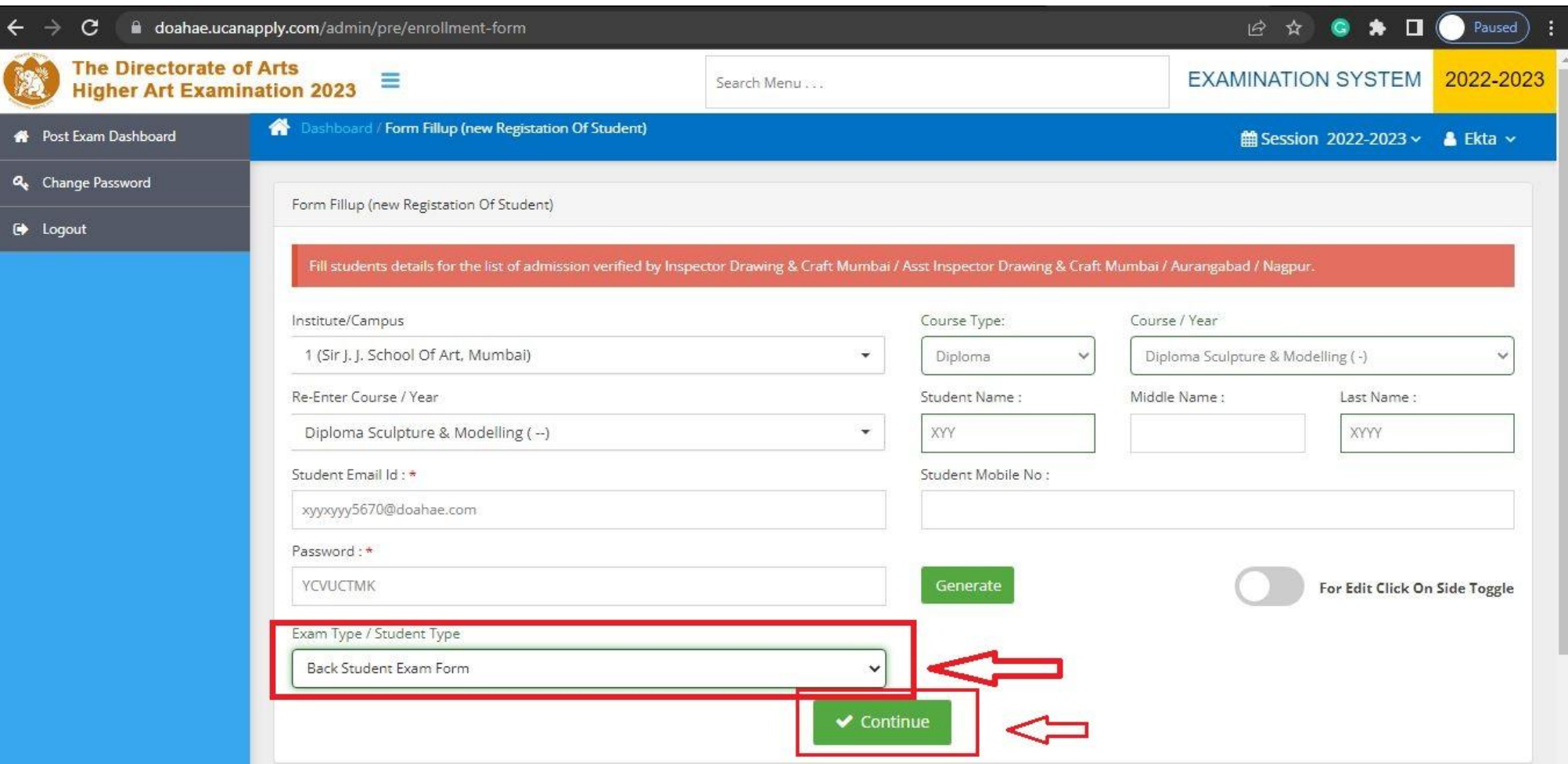

Step 27: In case of selection of " Back student exam form"

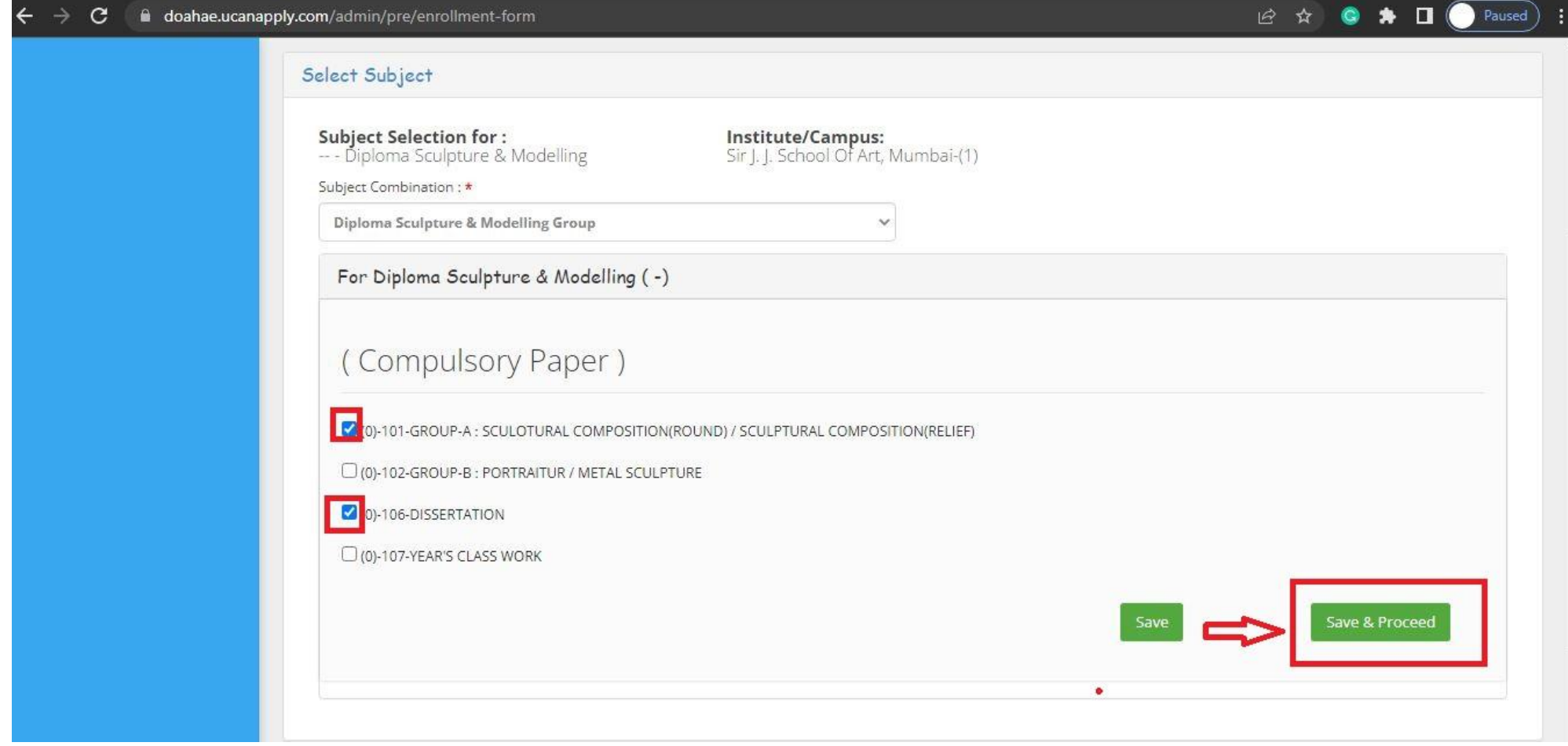

Step 28: You have to choose paper in case of selection of " Back student exam form"

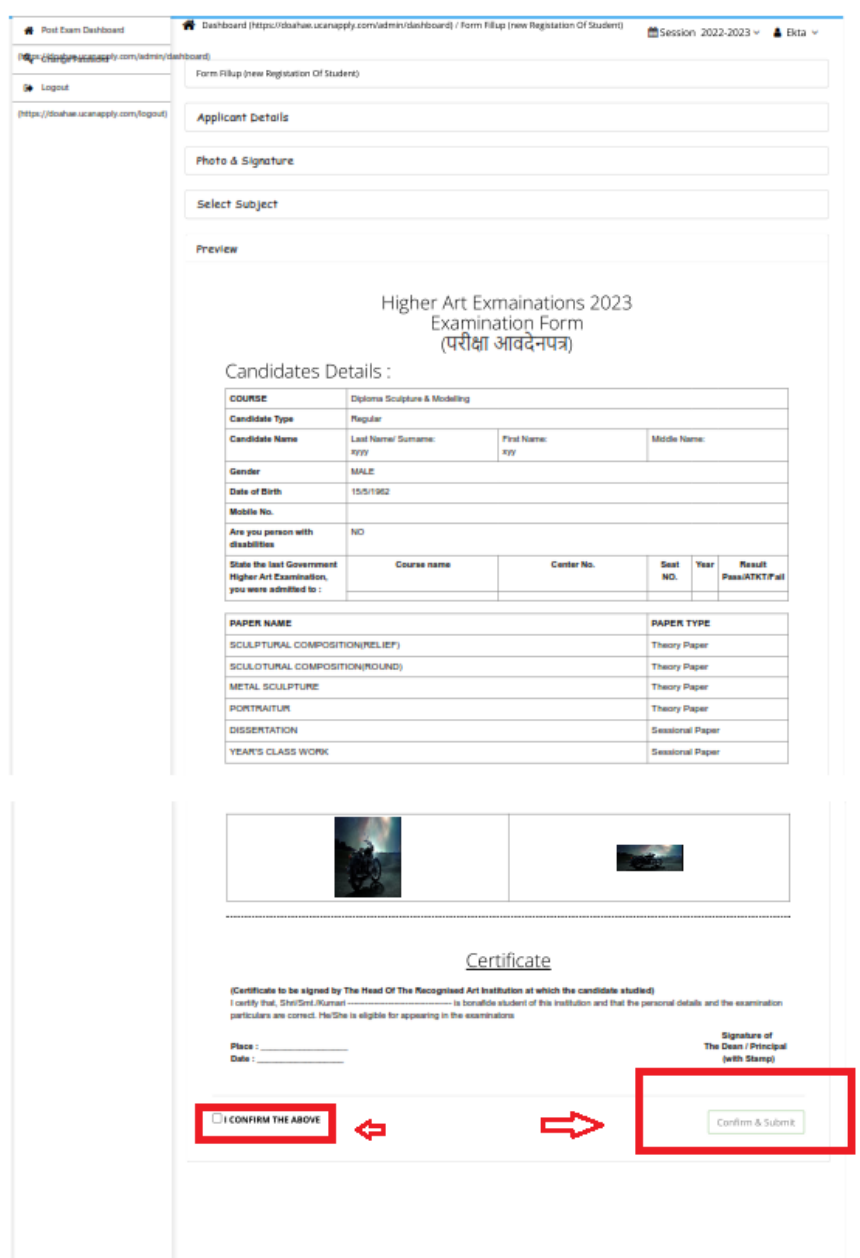

### Step 29: please click to I confirm and click to confirm and submit

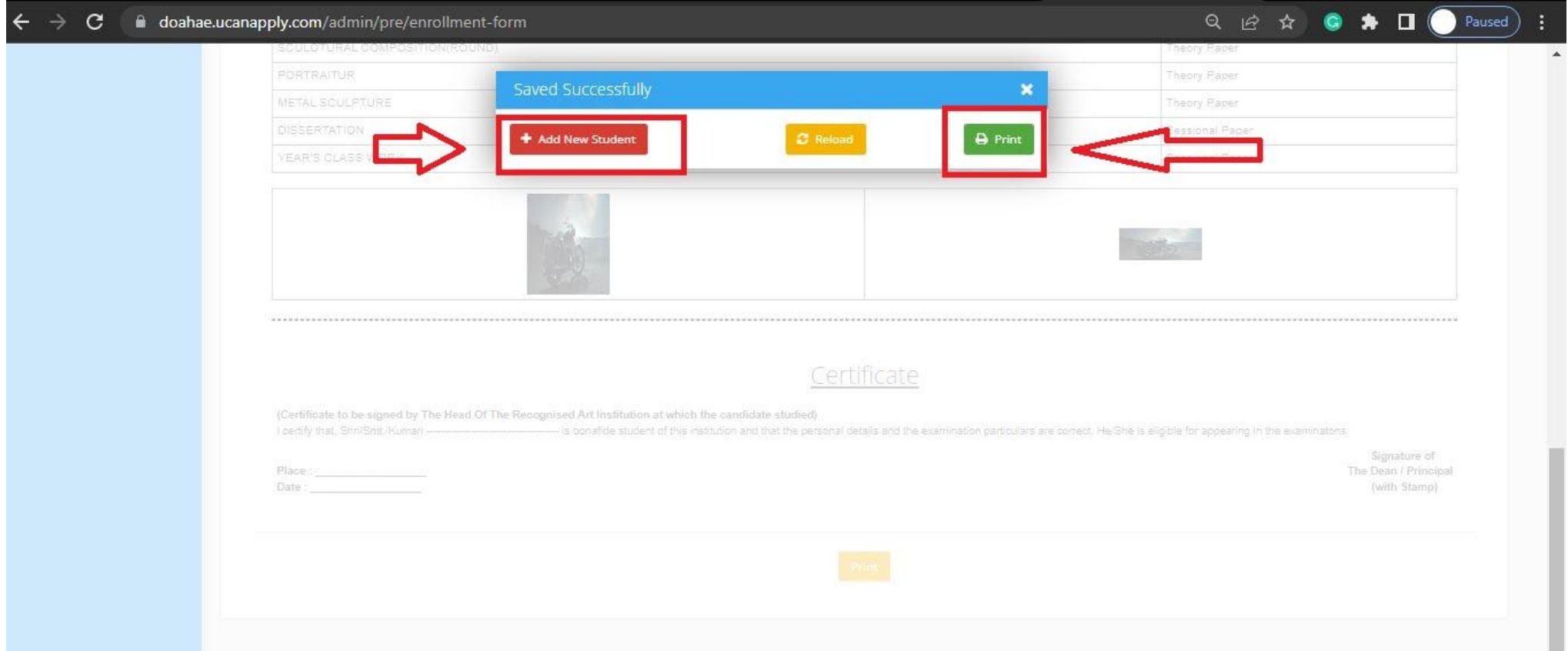

Step 30: Please click print button if you want to print<br>step 31: Please click Add new student if you want to fill new student form